Per prima cosa è necessario essere iscritti al portale idPostBox, per farlo è sufficiente compilare il form di registrazione una volta premuto il tasto "Registrati".

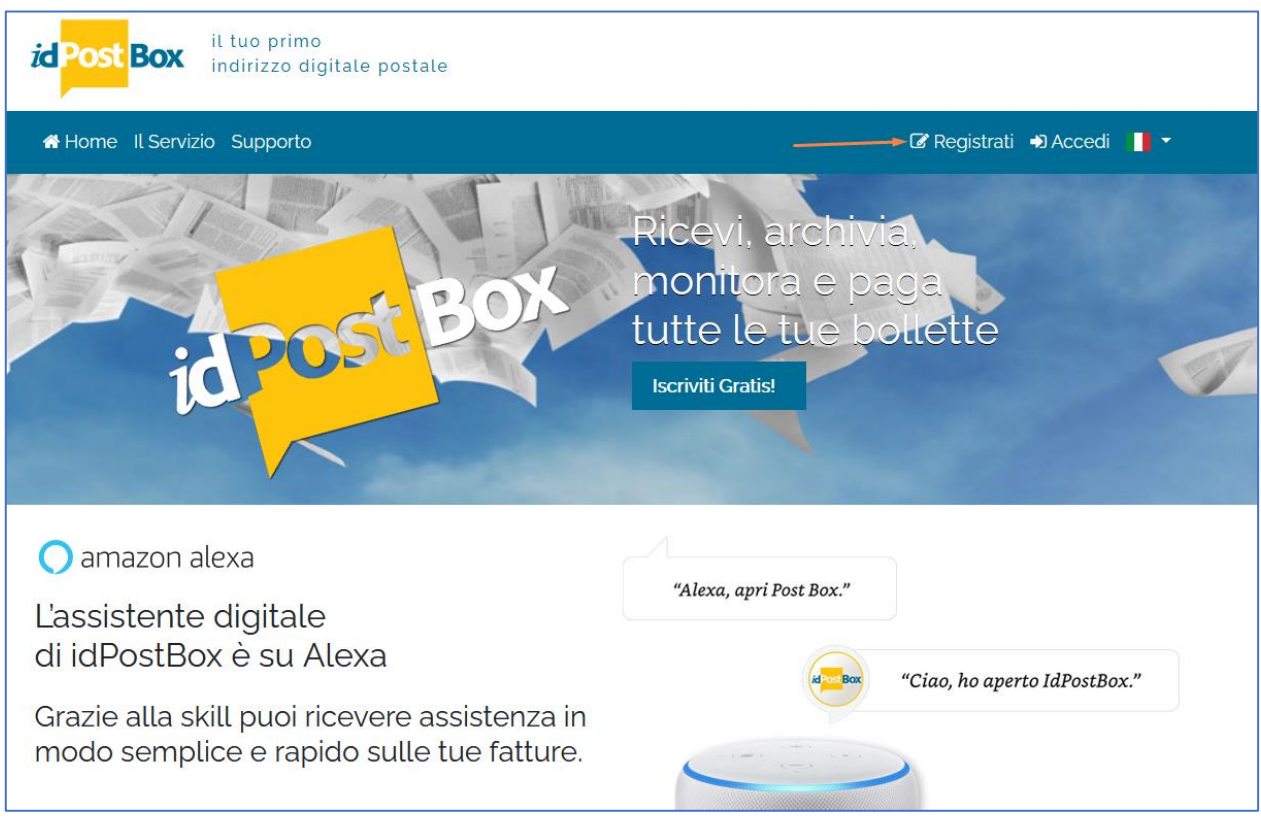

Una volta iscritti e fatto il login a sistema, nel menù comparirà una sezione "Moduli Online" che porterà alla dashboard di compilazione moduli:

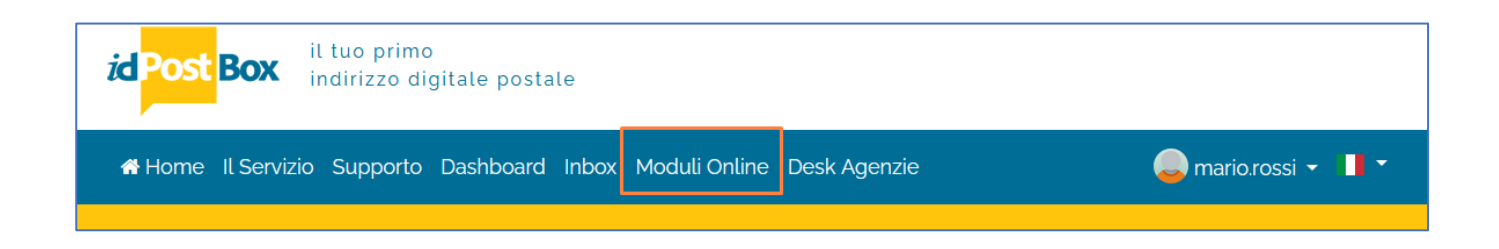

La landing page di Moduli Online presenta un piccolo riepilogo delle pratiche, è possibile entrare nel dettaglio tramite apposito tasto "Entra"

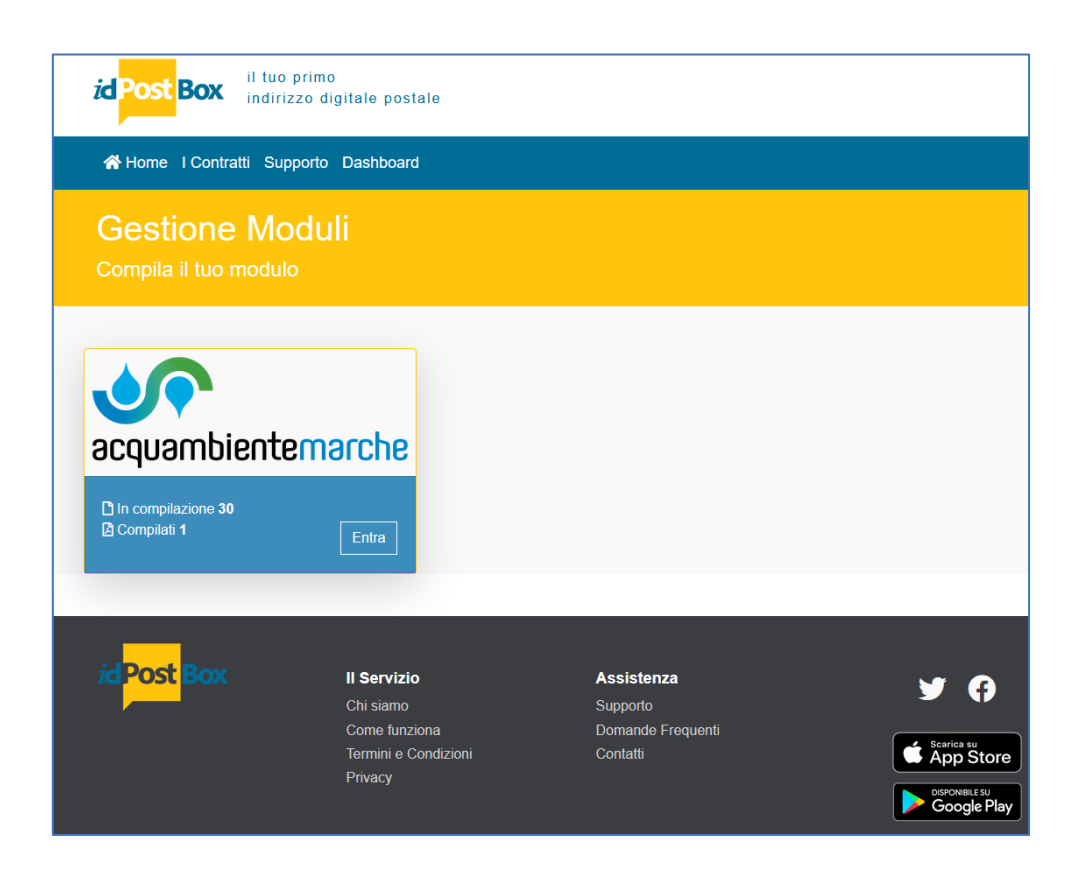

L' utente può iniziare una nuova pratica tramite l'apposito tasto "Compila nuova pratica" che avvierà il processo.

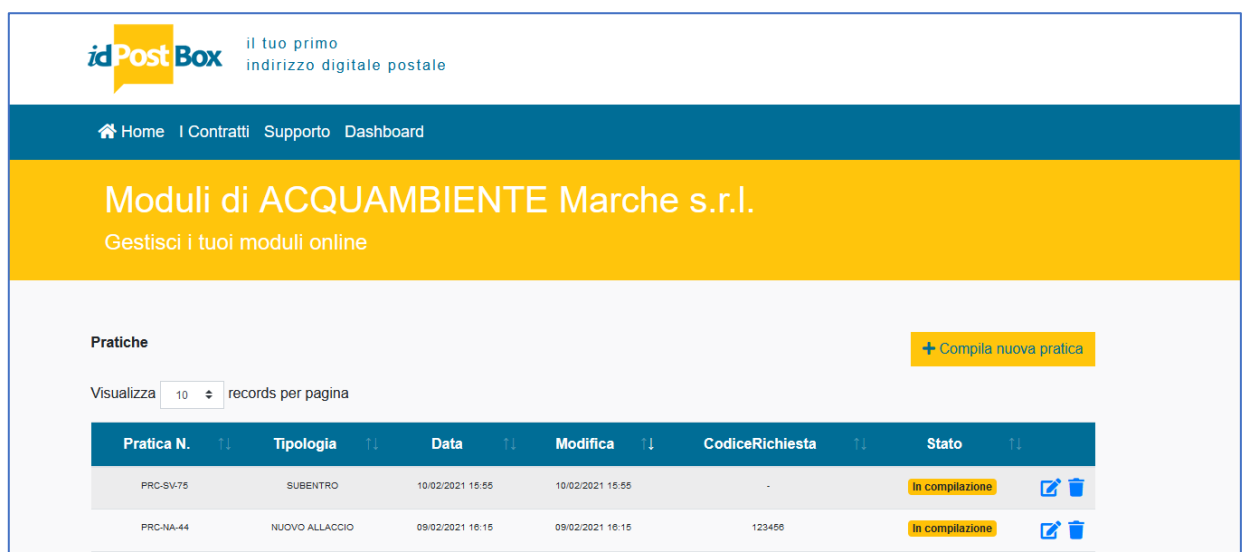

Verrà sottoposto alla scelta della tipologia, che può essere Nuovo allaccio o Subentro/Voltura.

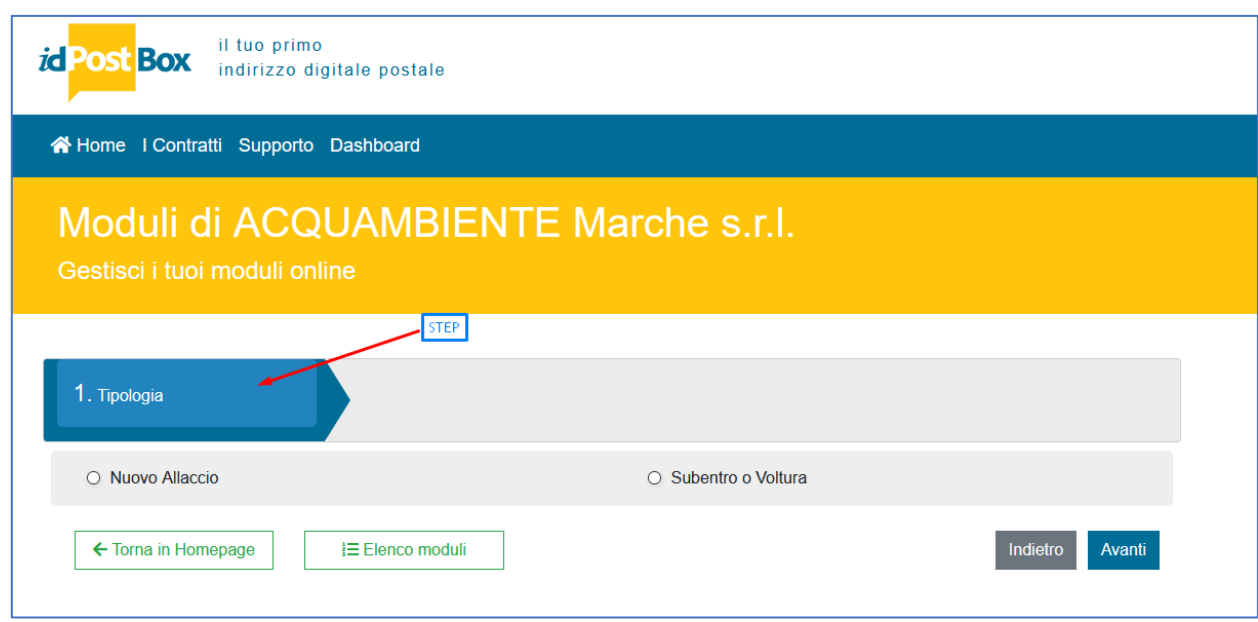

1° primo caso: Nuovo Allaccio (non è presente il contatore)

L'utente che ha ricevuto il preventivo da Acquambiente Marche può procedere con la compilazione dei seguenti campi:

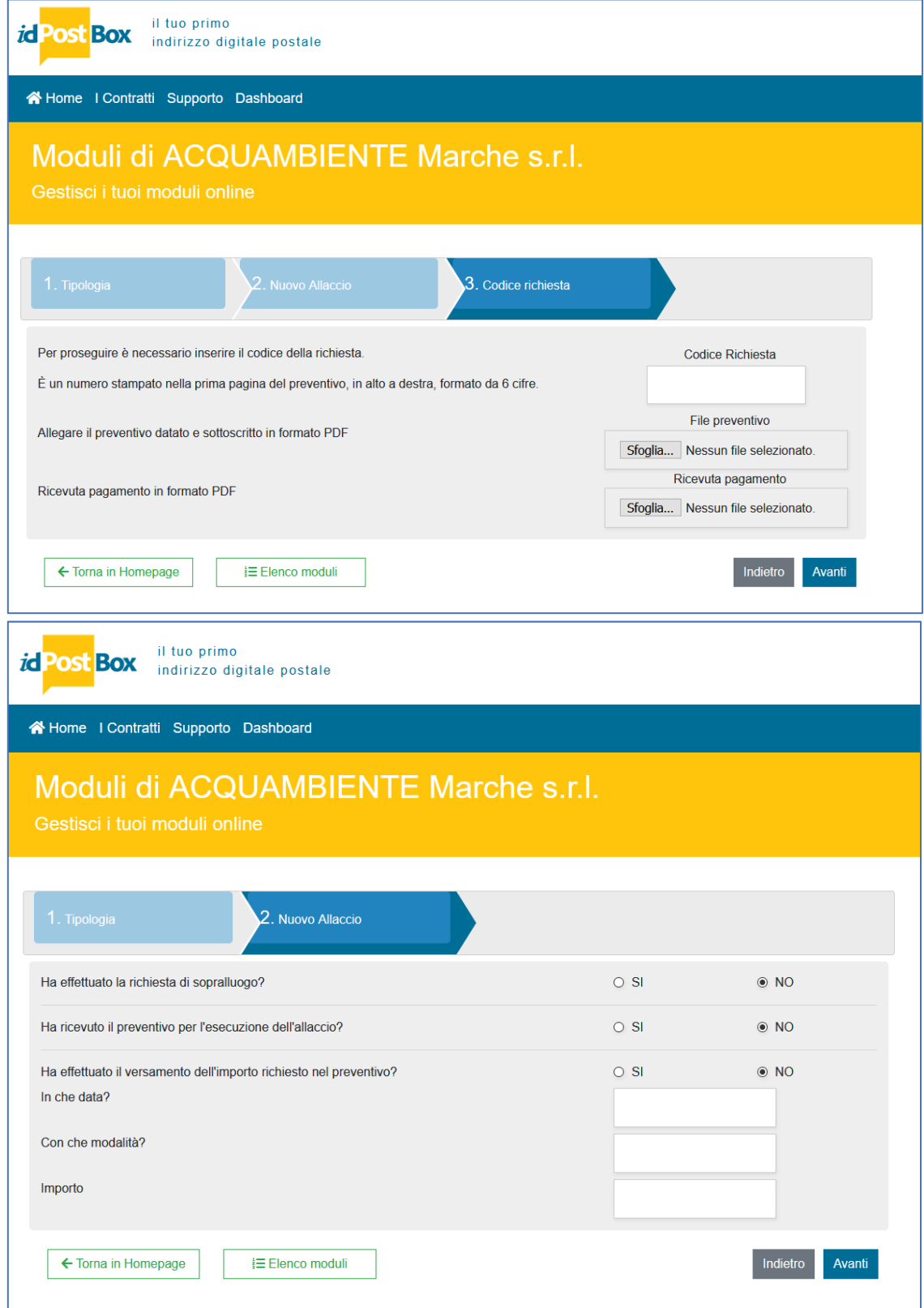

Una volta finiti gli steps, la pratica è effettivamente avviata e inizializzata dal sistema.

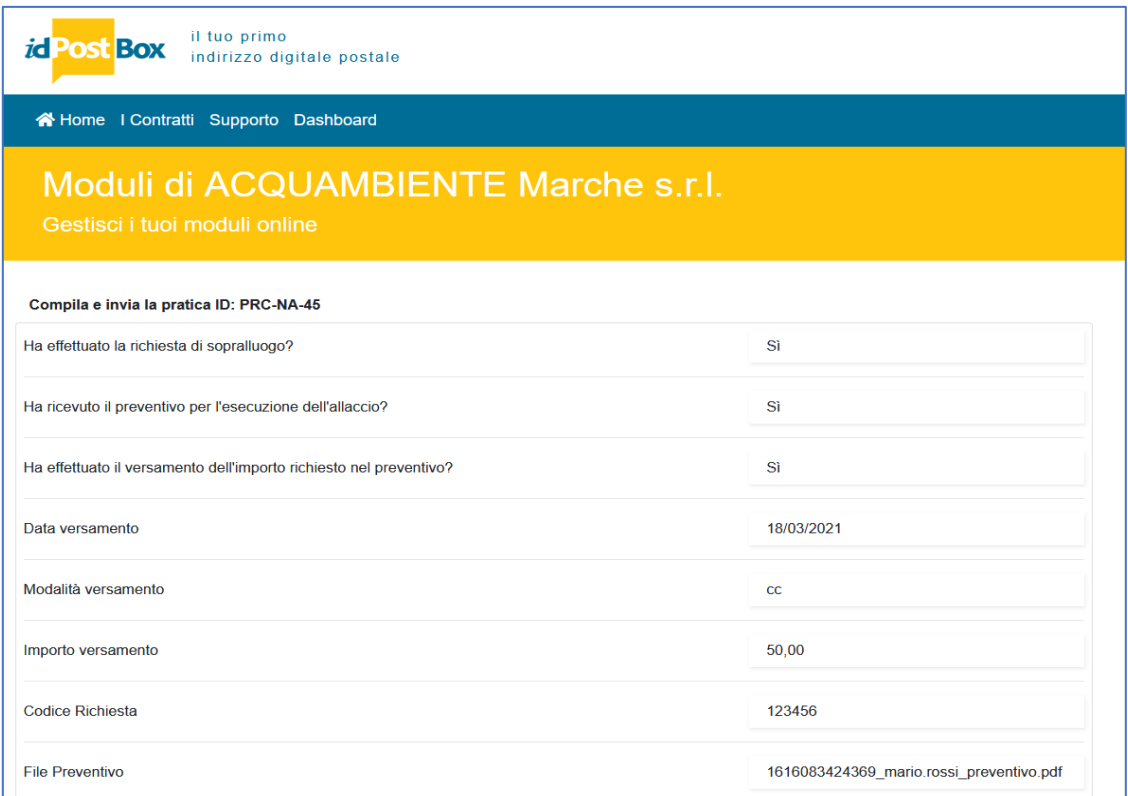

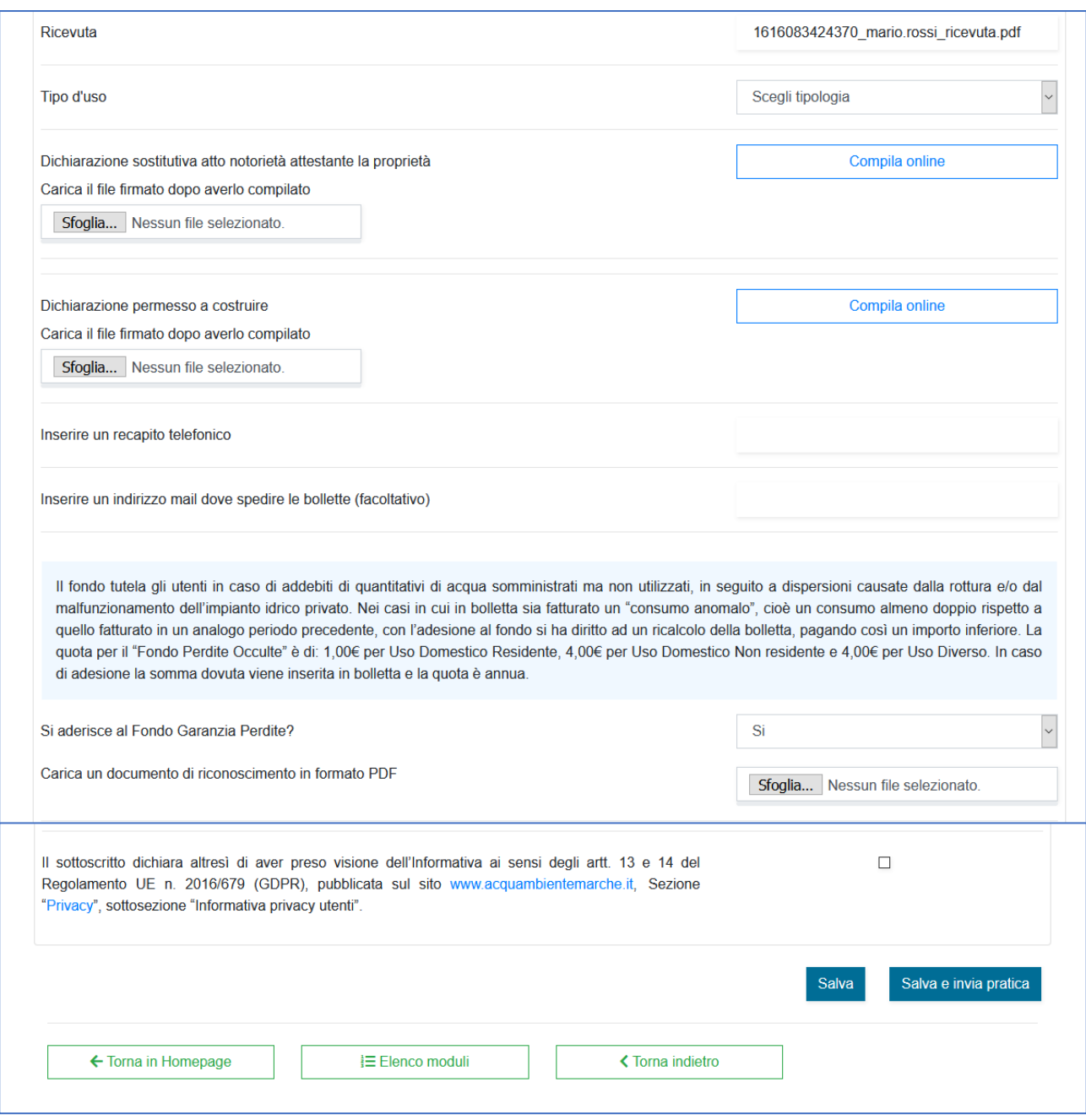

La pratica necessita di dati integrativi, per questo si arriva in una pagina con il riepilogo dei dati precedenti, in aggiunta, la possibilità di integrare documenti e dati aggiuntivi.

Per la dichiarazione sostitutiva atto notorietà attestante la proprietà e la dichiarazione permesso a costruire si clicca sul tasto "Compila online", si completano i dati richiesti e una volta cliccato su "Scarica" si genera un Pdf da firmare e ricaricare, sul tasto "Sfoglia".

È possibile salvare e riprendere la compilazione della pratica in qualsiasi momento, una volta completati tutti i campi obbligatori, è possibile inviarla per essere visionata e valutata dagli operatori.

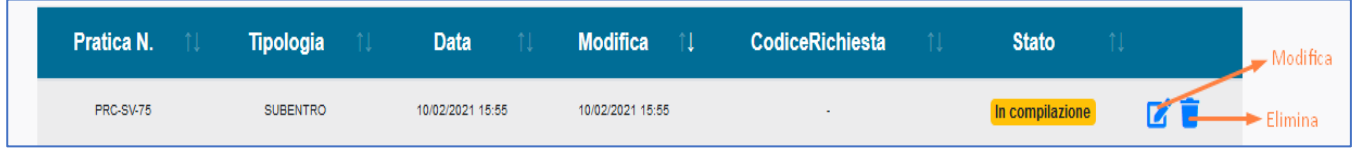

## *2° primo caso:* Subentro o Voltura (è presente il contatore)

L'utente si trova la seguente schermata:

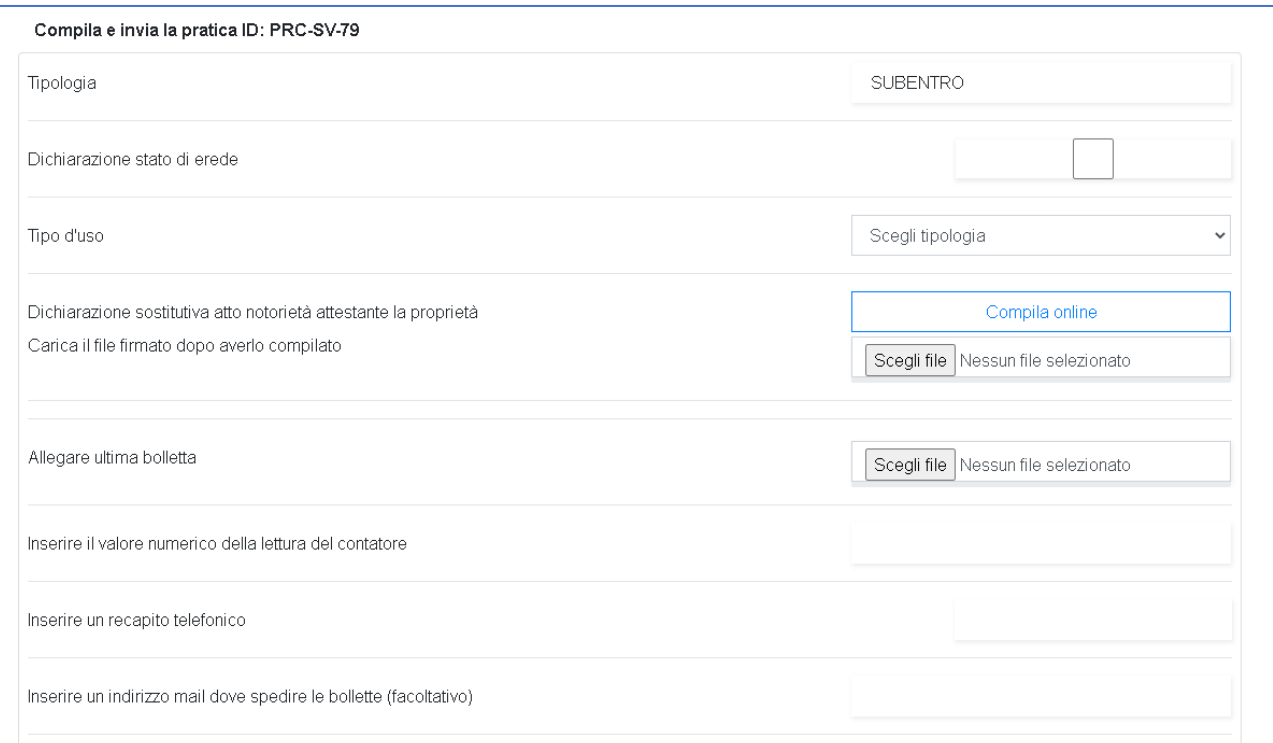

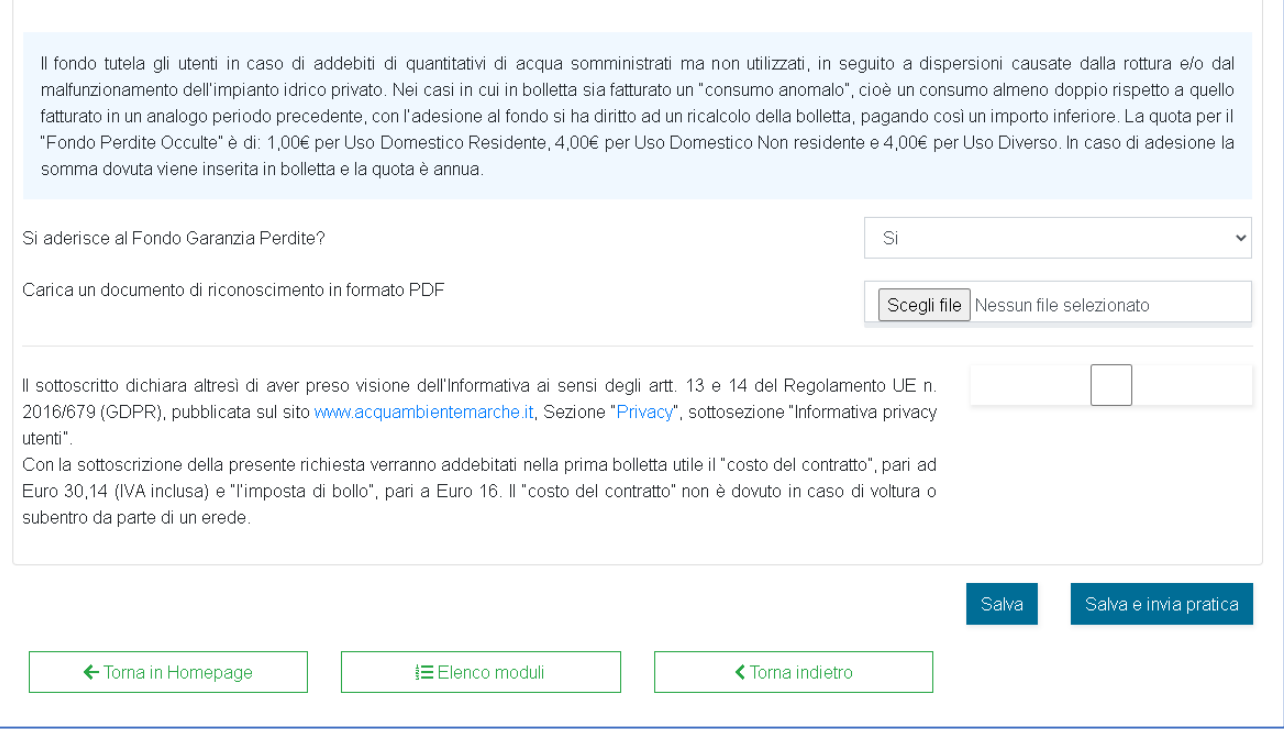

L'utente procede con la compilazione di tutti i campi e solo nel caso di voltura per erede, il nuovo intestatario deve cliccare su dichiarazione stato di erede e compilarla.

La dichiarazione sostitutiva atto notorietà attestante la proprietà, una volta compilata deve essere scaricata firmata e ricaricata.

Terminata la compilazione cliccare su "Salva e invia pratica".

Al termine della procedura sarà spedito il contratto da firmare e restituire.

Per ulteriori chiarimenti o problemi durante la compilazione contattare il numero verde 800.069.718